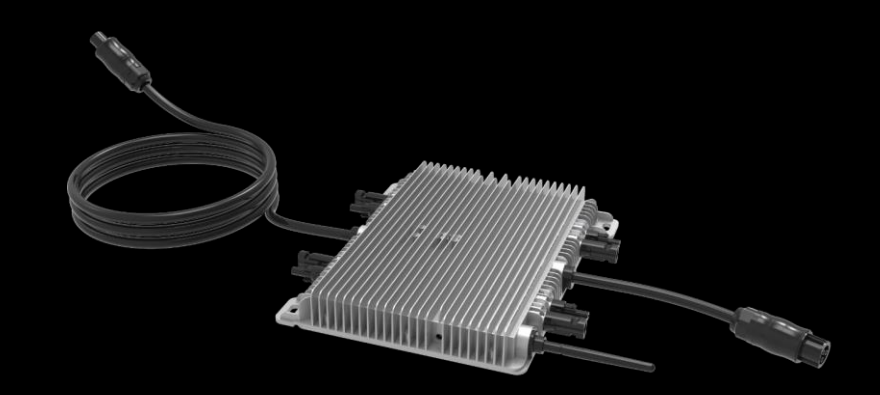

### Micro Inverter Series + WiFi meter Installation and configuration guide

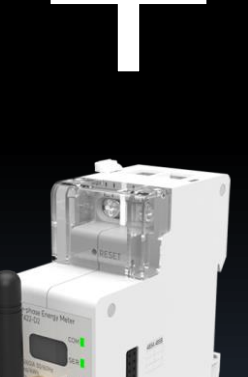

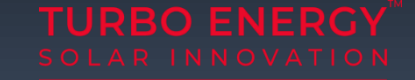

### Main components

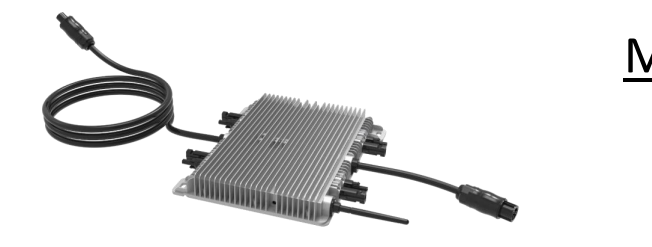

MISW:

- 4 PV module inputs
- 4 independent MPPT
- AC outlet with pre-assembled connecting elements to facilitate installation
- PV monitoring
- Connects directly to the internet

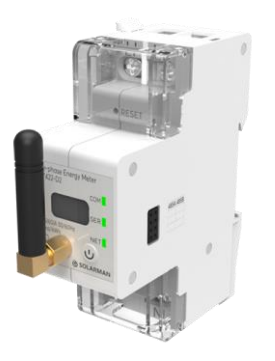

#### Meter WIFI:

- Reading of energy consumed from the grid
- Connects directly to the internet

### Installation diagram

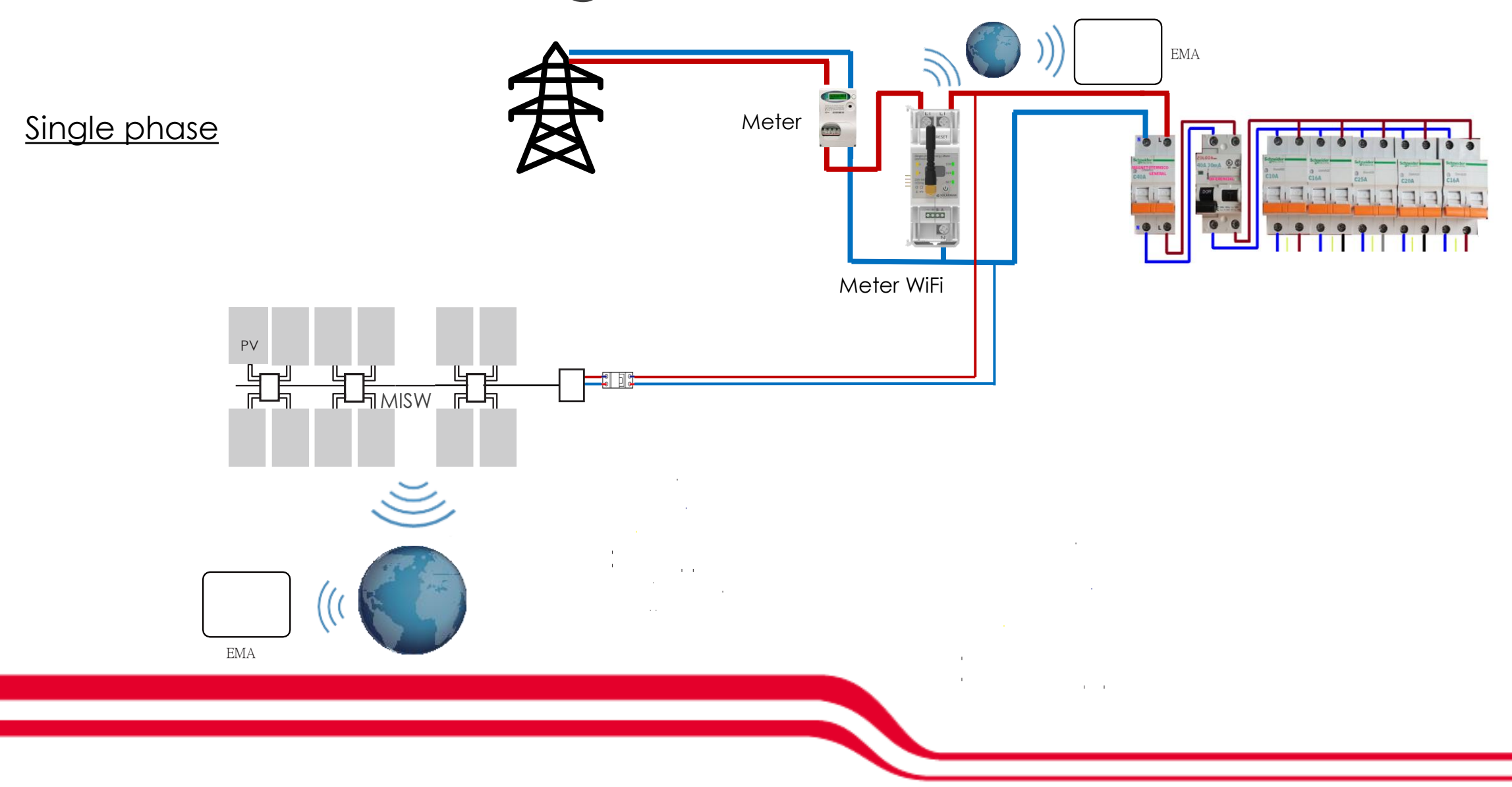

## Installation diagram

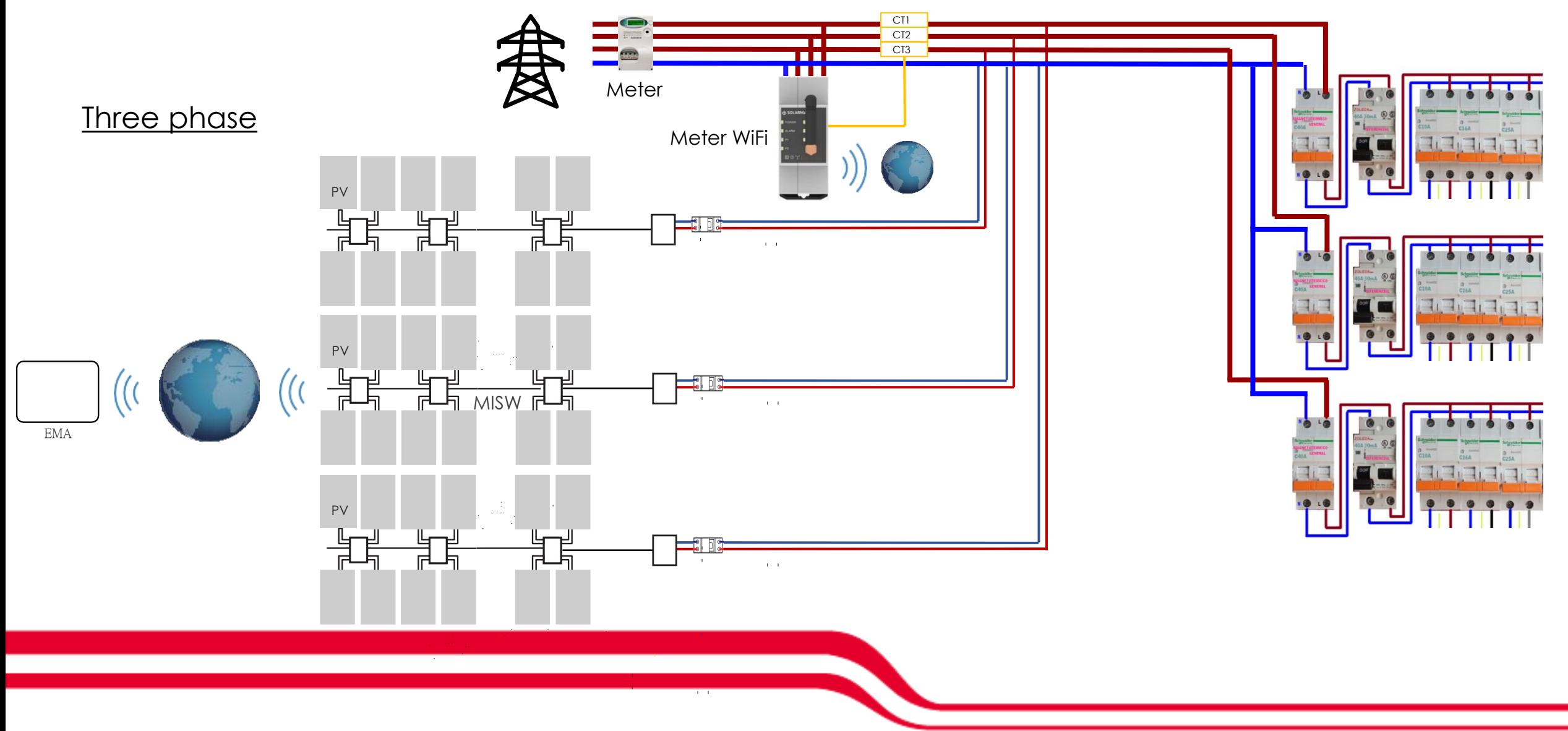

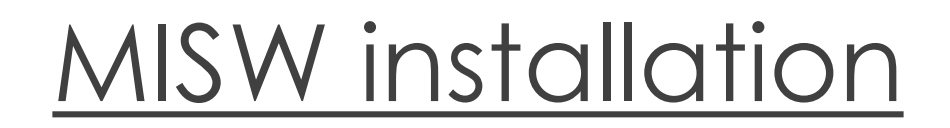

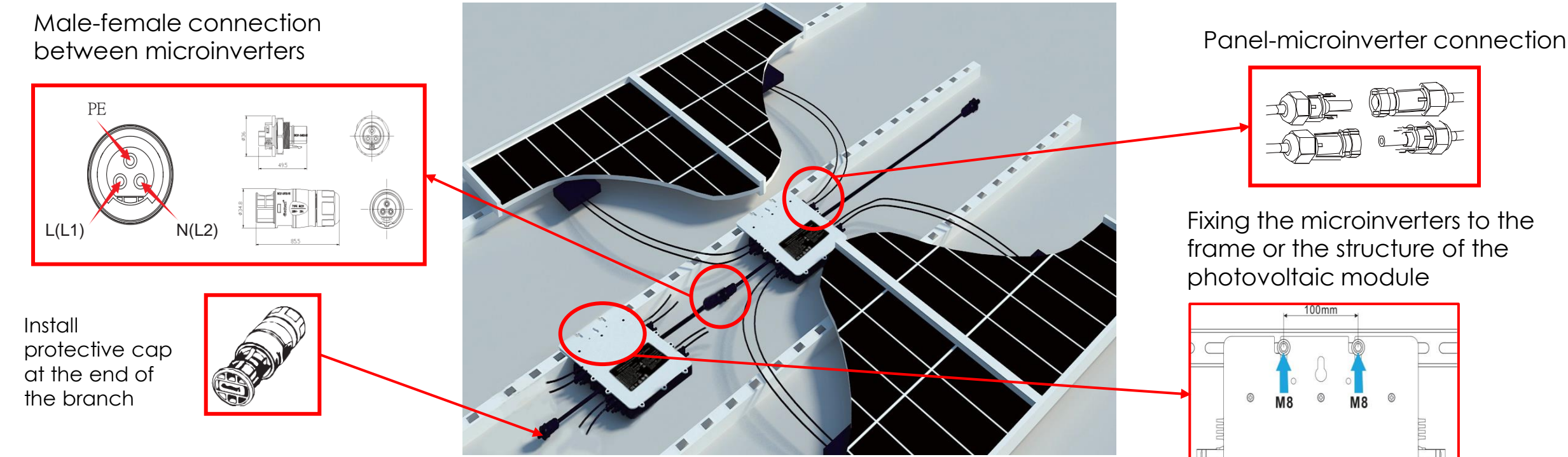

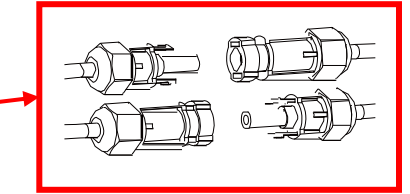

Fixing the microinverters to the frame or the structure of the photovoltaic module

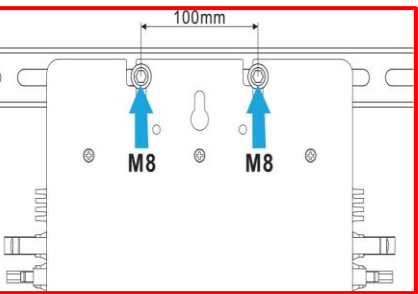

#### Important:

- Max. 4 microinverters (**3 for MISW 2000**) per AC branch
- Leave the serial number of the MISW visible or, if this is not possible, take a photograph. It will be necessary later.
- When plugging in the DC cables, the microinverter should immediately flash one red light quickly and three green lights more slowly. This will demonstrate that the microinverter is working properly.

### This procedure applies for both MISW and Meter WiFi

#### Step 1: Connect to the INVERTER wifi

With an electronic device that has Wi-Fi (PC, Tablet, Smartphone…) the connection with the MIC's Wi-Fi is established:

- Open the wireless network connection.
- Click on see available wireless networks.
- Select the one corresponding to the device with which you want to connect.

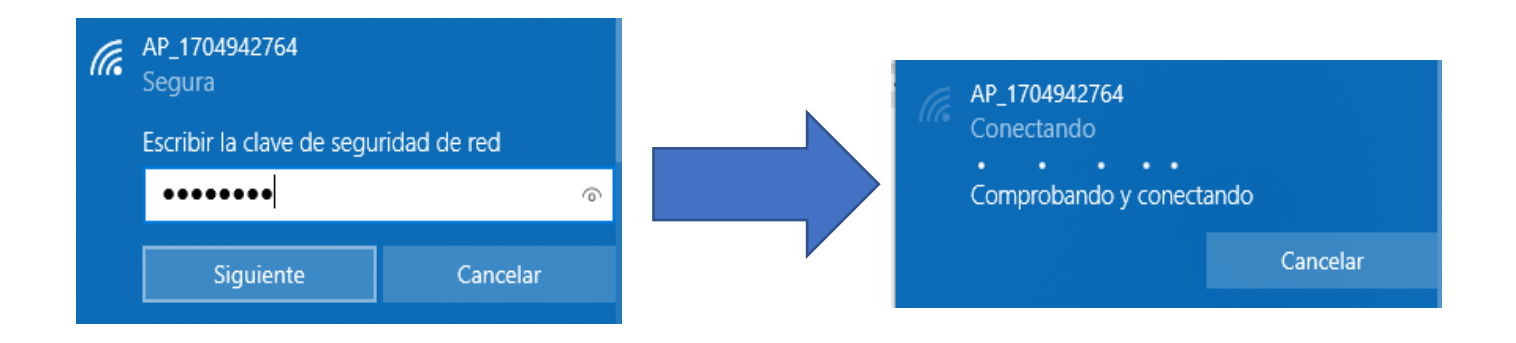

- The network name consists of AP and the serial number of the product.
- Input the password shown on the logger and click Connect.
- The default password for MICs is 12345678.

#### Step 2: Connection with the logger

Once connected to WiFi:

- Open a web browser
- Type the following: 10.10.100.254
- Fill in username and password, both of which are admin as default
- In the Status page, you can view general information of the logger.

.....

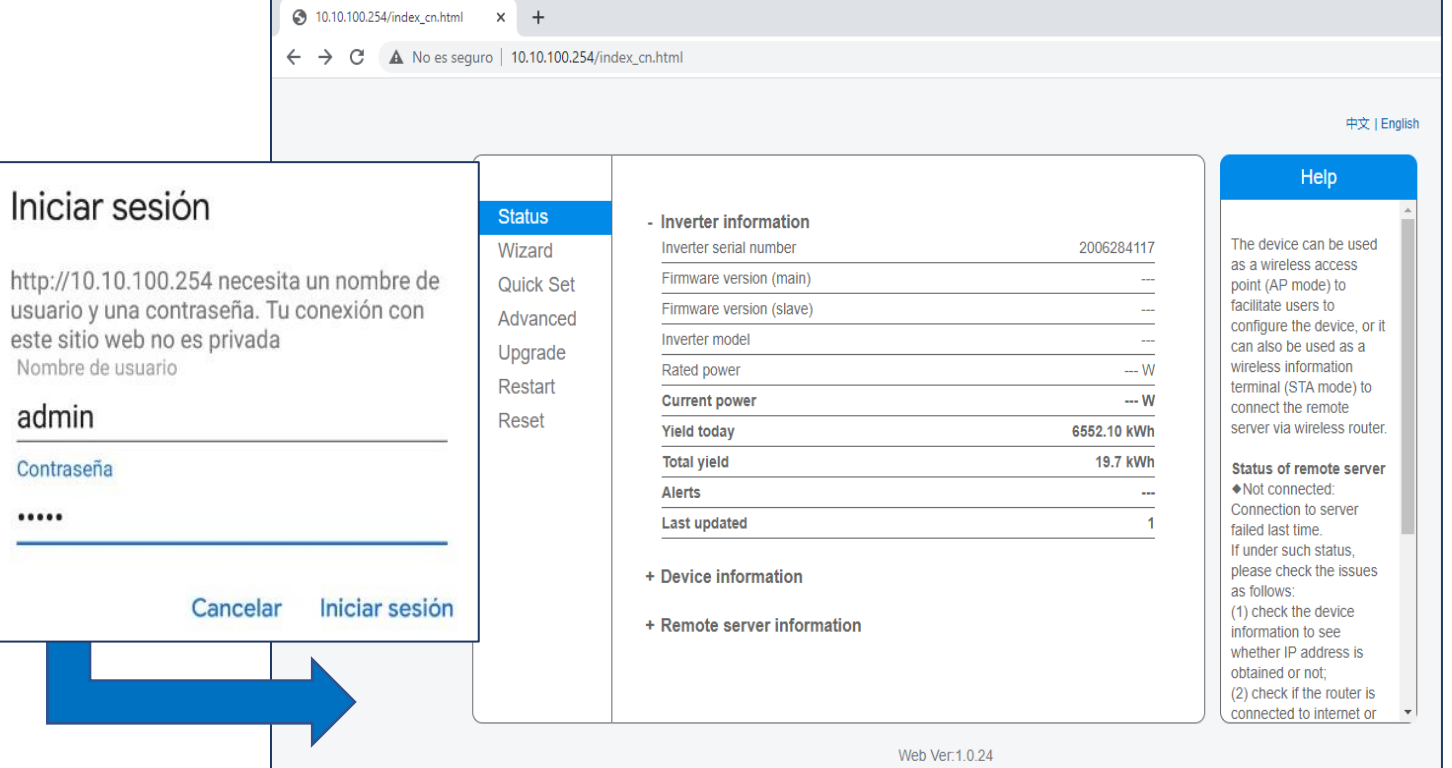

#### Step 2: Connection with the logger

Follow the setup wizard to start quick setting, click Wizard to start. Select the wireless network you need to connect, then click Next.

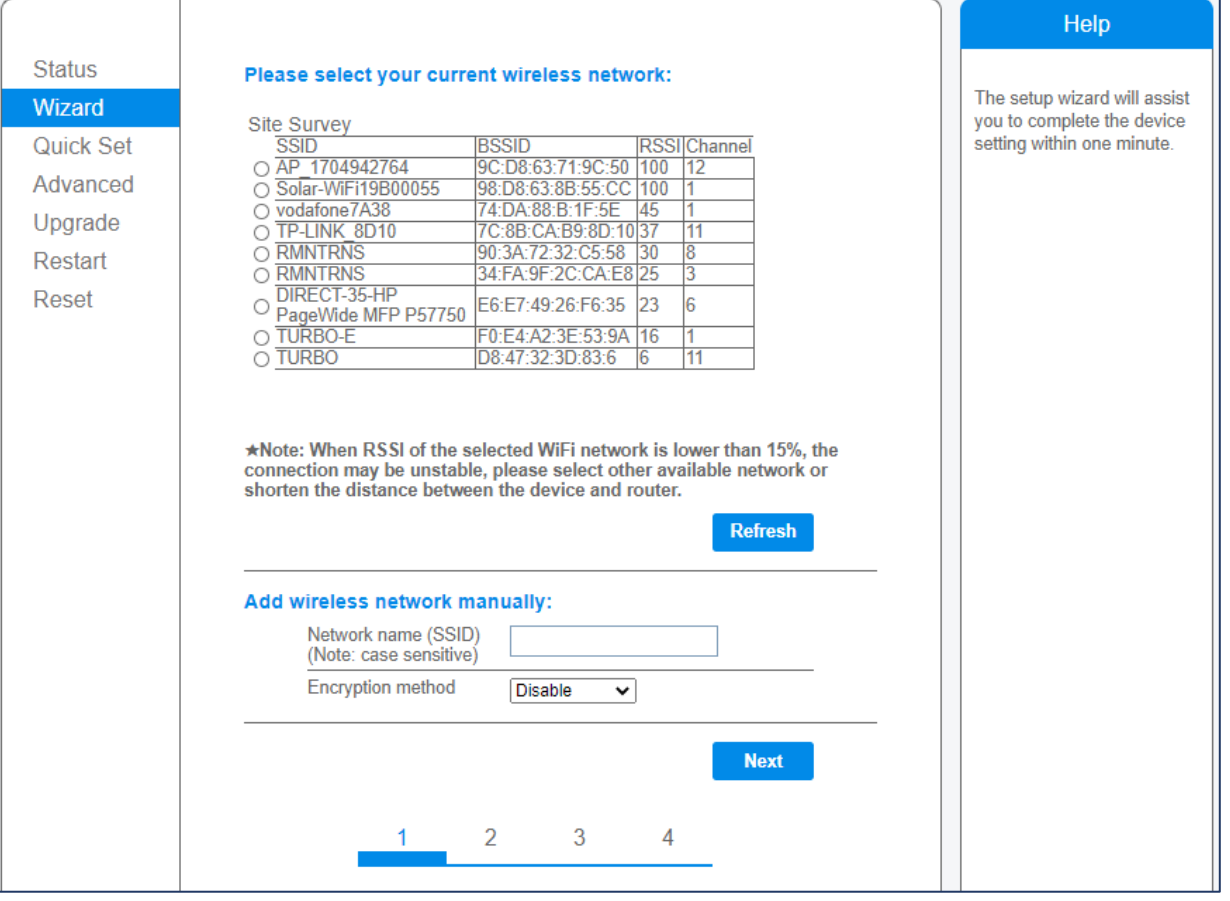

#### Step 2: Connection with the logger

- Enter the password for the selected network, select Enable to obtain an IP address automatically, then click Next.
- Enhance security settings of the WiFi logger by selecting any options as listed, then click Next

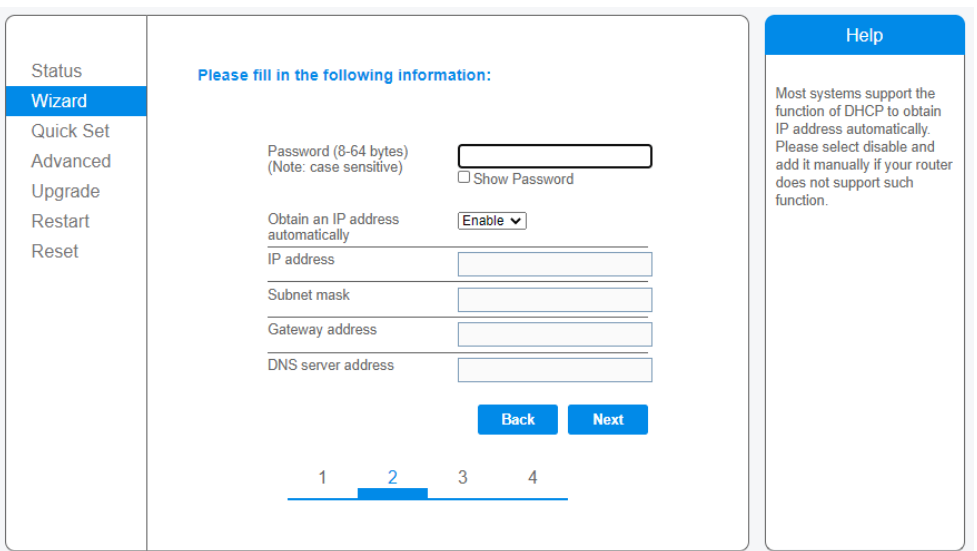

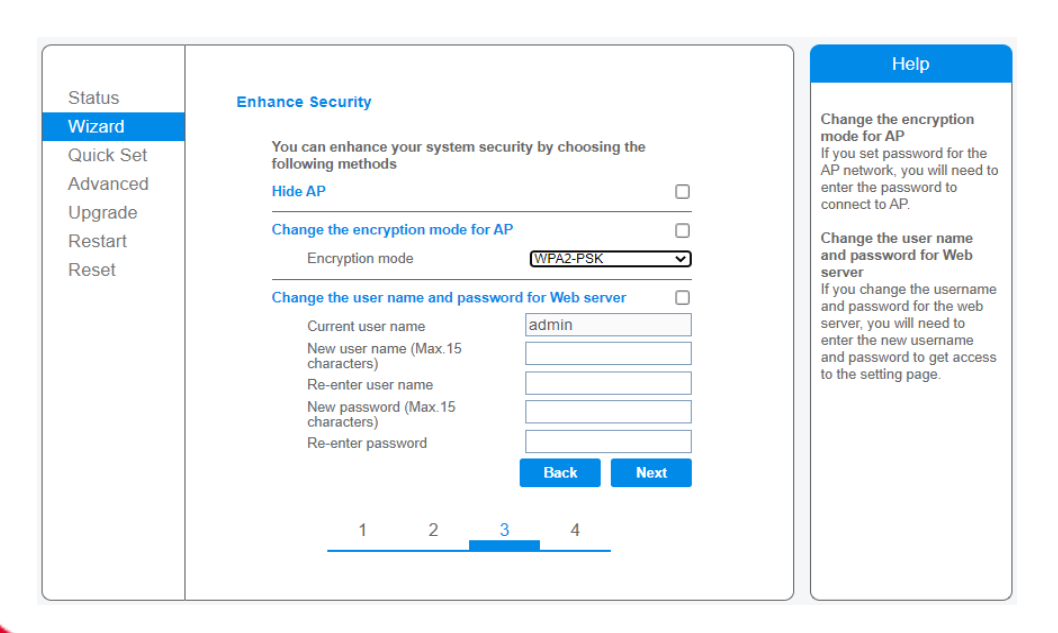

#### Step 2: Connection with the logger

- If setting is successful, the following page will display. Click OK to restart.
- If restart is successful, the following page will display. If this page does not display automatically, please refresh your browser

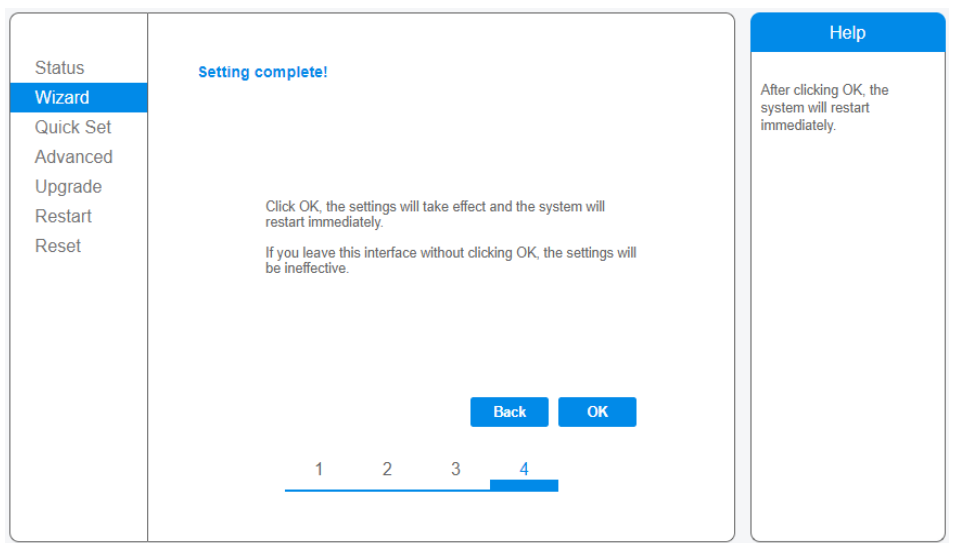

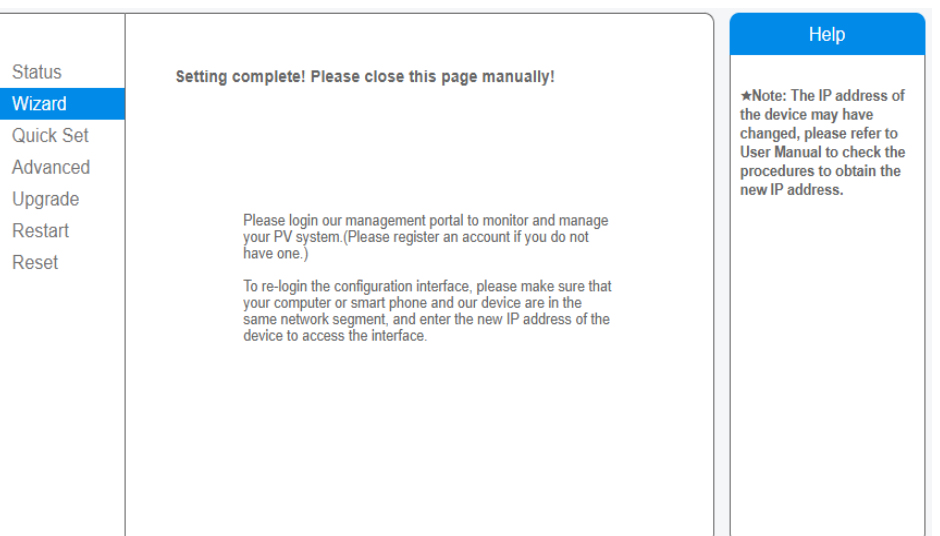

#### Step 2: Connection with the logger

• Re- log in this setting page to Status page after the Web server restart, and check the network connection status of the logger.

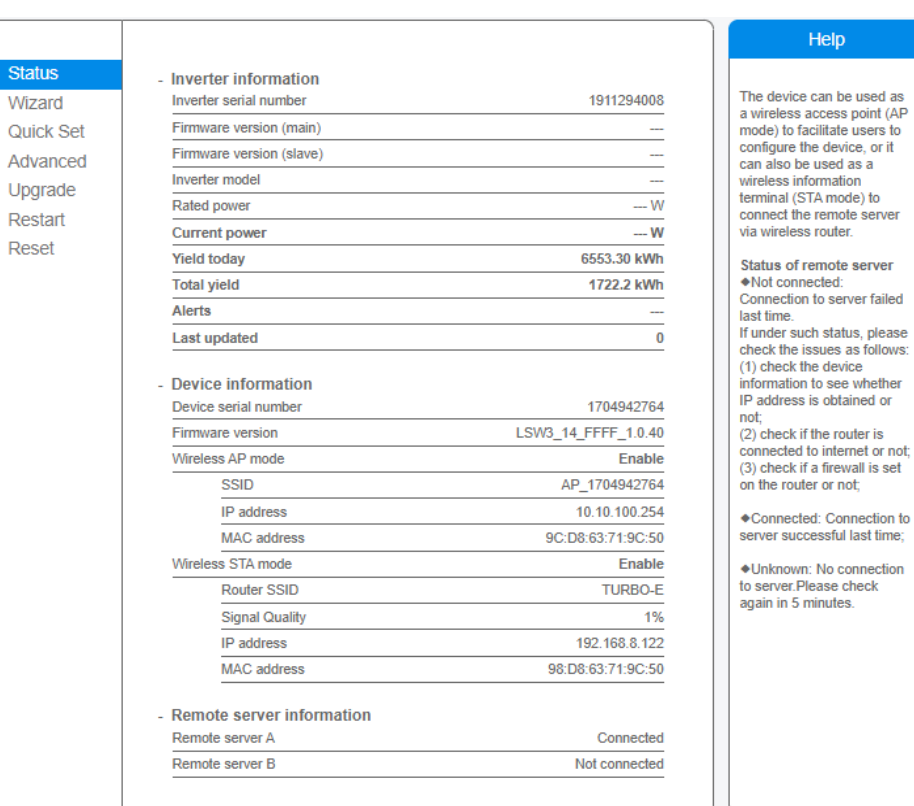

Sta

### TURBO ENERGY™ SOLAR INNOVATION